## **SIEMENS**

## SIMATIC HMI

## WinCC V7.0 COM-провайдер в редакторе макетов

Печатная версия интерактивной справки

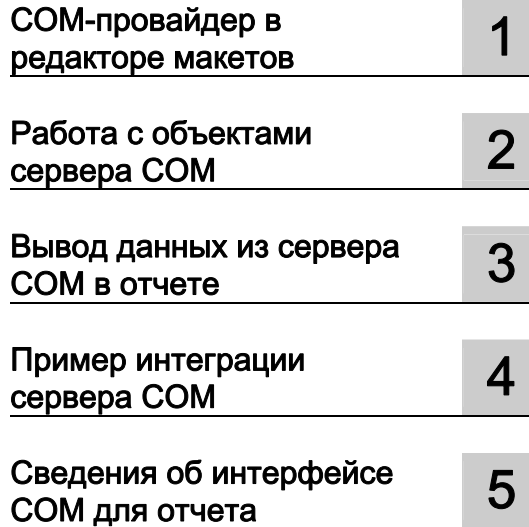

## Содержание

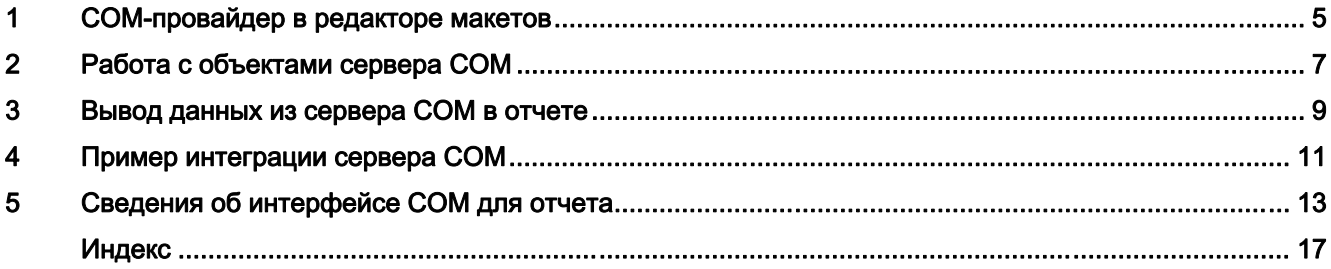

Содержание

## <span id="page-4-0"></span>COM-провайдер в редакторе макетов 1

#### Содержание

В системе отчетов WinCC пользовательский объект отчета можно интегрировать с помощью интерфейса COM. Следовательно, в отчет WinCC можно вывести данные, которые не создаются в WinCC. В данной документации содержится следующая информацию:

- Варианты применения COM-провайдера
- Интеграция COM-провайдера в WinCC
- Вывод данных с помощью объекта COM
- Сведения об интерфейсе COM для отчета

●

# <span id="page-6-0"></span>Работа с объектами сервера COM 2

#### Введение

Чтобы интегрировать пользовательские данные в журнал WinCC, можно интегрировать сервер COM в систему отчетов. Этот сервер COM содержит объект COM, который выбирается в редакторе макета страницы и добавляется в макет страницы. С помощью объекта COM можно вывести пользовательские данные в журнале. Допускаются объекты COM типа «текст», «таблица» и «изображение».

На этом этапе невозможно создать комментарий относительно самого объекта COM. Информация о нем предоставляется создателем сервера COM.

#### Интеграция объектов сервера COM

Указанные ниже действия необходимо выполнить для использования объекта COM в системе отчетов:

- 1. Зарегистрируйте объект COM.
- 2. При необходимости запустите файл реестра для объекта COM в зависимости от объекта COM.
- 3. Вставьте объект COM в палитру объектов редактора макета страницы, введя его в реестр.
- 4. Выберите объект COM в окне выбора объектов.
- 5. Расположите объект COM в макете и настройте его параметры.

Действия пунктов 1-3 необходимо выполнить на каждом сервере и клиенте WinCC, на которых необходимо использовать такой объект COM. Эти действия необходимо также выполнить, если объект COM должен использоваться только в среде исполнения.

Чтобы создать сервер COM для системы отчетов WinCC, на компьютере для разработки необходимо зарегистрировать библиотеку типов WinCCProtProvider.tlb. Библиотека типов автоматически регистрируется на компьютере, на котором установлена система WinCC. Для регистрации на компьютере без установленной системы WinCC можно выполнить следующие действия.

Скопируйте файл WinCCProtProvider.tlb с компьютера с установленной системой WinCC. Этот файл находится в каталоге ..\Siemens\WinCC\Interfaces. Добавьте файл на целевой компьютер и зарегистрируйте его.

Правильно интегрированный объект COM отобразится в окне выбора объектов редактора макета страницы на вкладке COM Server (Сервер COM). На этой вкладке можно выбрать объект и добавить его в макет.

Для получения дополнительной информации см. главу «Сведения об интерфейсе COM для отчета».

#### Дополнительные источники информации

[Вывод данных из сервера COM в отчете](#page-10-0) (стр. [11](#page-10-0)) [Пример интеграции сервера COM](#page-14-0) (стр. [15\)](#page-14-0) [Сведения об интерфейсе COM для отчета](#page-16-0) (стр. [17\)](#page-16-0)

## <span id="page-10-0"></span>Вывод данных из сервера СОМ в отчете

#### Введение

Чтобы интегрировать пользовательские данные в журнал WinCC, можно интегрировать сервер COM в систему отчетов. Этот сервер COM сделает объект журнала доступным в палитре объектов, которую можно выбрать в редакторе макета страницы и вставить в макет страницы. Затем объект COM предоставит пользовательские данные для вывода в журнале.

#### Доступные объекты журнала

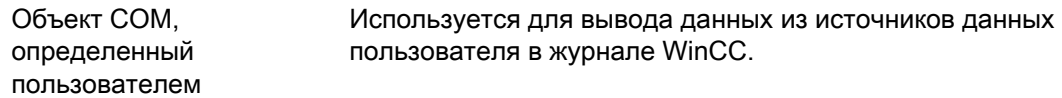

#### Требования

● Умение создавать макеты и вставлять в них объекты журналов

#### Процедура

- 1. Создайте новый макет страницы и откройте его в редакторе макета страницы.
- 2. На вкладке COM Server (Сервер COM) в палитре объектов выберите объект COM, интегрированный пользователем, и придайте ему требуемый размер в рабочей области.
- 3. Создатель объекта COM может сделать спецификации доступными при установке соединения и выборе данных.
- 4. Настройте объект COM в соответствии со спецификациями, указанными в этой области.
- 5. Сохраните макет.
- 6. Создайте задание печати и выберите в нем настроенный макет страницы.
- 7. Запустите вывод с помощью задания печати в проводнике WinCC или, например, с помощью настроенного вызова в кадре WinCC.

#### Параметры вывода

Для получения информации о возможных параметрах вывода обратитесь к создателю объекта COM.

#### Дополнительные источники информации

[Работа с объектами сервера COM](#page-6-0) (стр. [7](#page-6-0)) [Сведения об интерфейсе COM для отчета](#page-16-0) (стр. [17\)](#page-16-0) [Пример интеграции сервера COM](#page-14-0) (стр. [15\)](#page-14-0)

Вывод данных из сервера COM в отчете

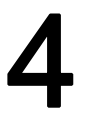

## <span id="page-14-0"></span>Пример интеграции сервера COM 4

#### Введение

На компакт-диске WinCC имеется два примера, которые содержат сервер COM. Первый пример написан на языке Visual Basic, второй — на языке Visual C. Эти примеры находятся в zip-файлах в каталоге Options\ODK\Samples на компакт-диске WinCC. В файле CCProtTableServerExampleVB.zip содержится пример на языке Visual Basic. В файле CCProtPicturerExampleCPP.zip содержится пример на языке Visual C++.

#### Процедура

Распакуйте сжатый файл во временный каталог. Интегрируйте файлы в систему.

- 1. Подготовьте библиотеку типов.
- 2. Скомпилируйте пример.
- 3. Зарегистрируйте сервер COM.
- 4. Интегрируйте сервер COM в систему отчетов.

Для интеграции сервера COM в систему необходимы обширные навыки программирования, описание которых не представлено в этой документации. Глава «Требования интерфейса COM для отчета» содержит инструкции относительно формальных требований к серверу COM.

Файлы \*.REG, представленные с примерами, не являются частью пробных проектов в Visual Basic или Visual C. Вместо этого они используются для вставки серверов COM в палитру объектов редактора макета страницы.

#### Дополнительные источники информации

[Сведения об интерфейсе COM для отчета](#page-16-0) (стр. [17](#page-16-0))

[Вывод данных из сервера COM в отчете](#page-10-0) (стр. [11\)](#page-10-0)

## <span id="page-16-0"></span>Сведения об интерфейсе COM для отчета 5

#### Введение

В этой главе приводятся информация об интерфейсе COM для отчета и требования к нему. Дальнейшие инструкции находятся в главах «Вывод данных сервера COM» и «Пример интеграции сервера COM».

#### Вызов интерфейса

Объект может/должен предоставлять следующие интерфейсы COM, чтобы система WinCC могла использовать этот объект:

интерфейс IWinCCProtProvider : IDispatch

#### {

HRESULT Register([in]IDispatch\* pIDispWinCCProtReportParams);

HRESULT Unregister();

HRESULT GetName([out, retval]BSTR\* pName);

HRESULT ShowPrivateDialog([in]long hwndParent, [out, retval]BOOL\* pfOK);

HRESULT SetPrivateData([in]VARIANT PrivateInfo);

HRESULT GetNameOfPrivateData([out, retval]BSTR\* pPrivateInfoName);

HRESULT GetPrivateData([out, retval]VARIANT\* pPrivateData);

};

интерфейс IWinCCProtProviderText : IDispatch

{

HRESULT GetText([out, retval]BSTR\* pName);

};

интерфейс IWinCCProtProviderTable : IDispatch

```
{
```
HRESULT GetNumCols([out, retval]int\* pnNumCols);

HRESULT GetNumLines([out, retval]int\* pnNumLines);

HRESULT GetText([in]int nLine, [in]int nCol, [out, retval]BSTR\* pName);

HRESULT HasHeader([out, retval]BOOL\* pfHasHeader);

HRESULT GetHeader([in]int nCol, [out, retval]BSTR\* pName);

};

интерфейс IWinCCProtProviderPicture : IDispatch

{

HRESULT Draw( [in]long hdc, [in]int lef, [in]int top,

[in]int right, [in]int bottom);

};

Объект должен поддерживать интерфейс IWinCCProtProvider и один из интерфейсов IWinCCProtProviderText, IWinCCProtProviderTable и IWinCCProtProviderPicture.

CR+ используется в качестве символов перевода строки в интерфейсе IWinCCProtProviderText.

LF (CR = «возврат каретки» и LF = «перевод строки»).

#### Интерфейс IWinCCProtProvider

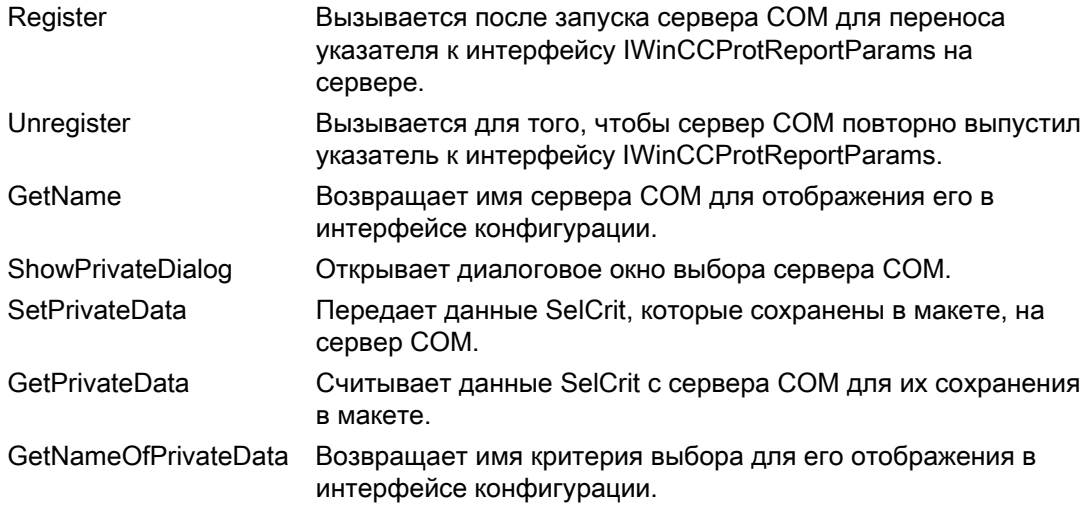

#### Интерфейс IWinCCProtProviderTable

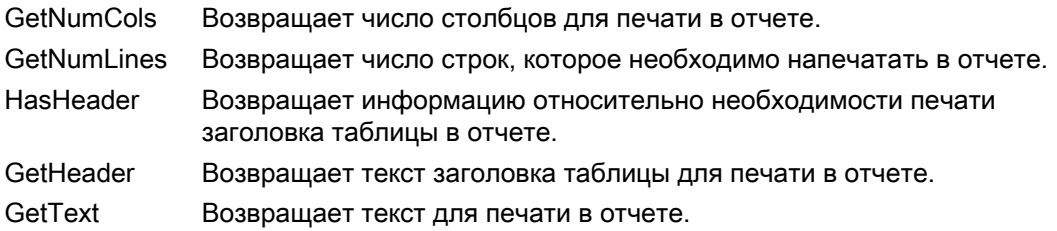

#### Особые аспекты данных

Символы элементов управления для цветов, выравнивания и т. д. всегда предшествуют тексту для вывода и могут сочетаться друг с другом (например, «<B><U>текст\_для\_вывода»). Они не зависят от регистра.

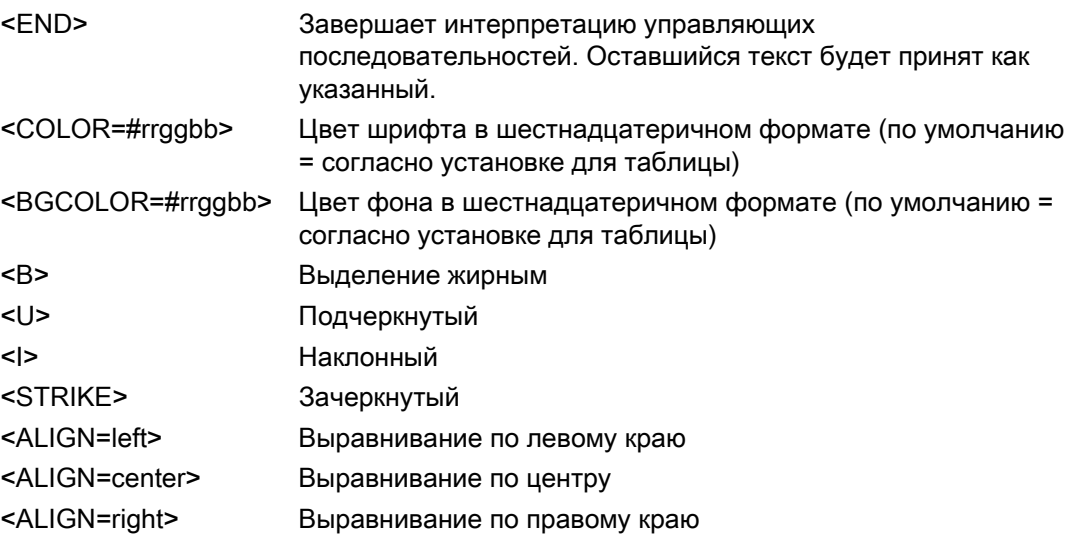

#### Интерфейс IWinCCProtProviderText

GetText Возвращает текст для печати в отчете

#### Интерфейс IWinCCProtProviderPicture

Draw Передает дескриптор для подключенного к серверу СОМ и координированного устройства, в котором можно осуществлять отрисовку.

Нарисуйте здесь поле вывода в указанном контексте устройства. Оно является расширенным метафайлом. Отрисовка производится в режиме MM\_HIMETRIC.

#### Интерфейс для чтения параметров из контекста отчета

Система отчетов предоставляет интерфейс для чтения параметров из контекста отчета (настройки из системы отчетов и свойств задания).

Интерфейс IWinCCProtReportParams: IDispatch

 $\{$ 

HRESULT GetParameter ( [in]BSTR PropertyName, [out]VARIANT\* Value );

λ,

#### В настоящее время можно считать следующие свойства:

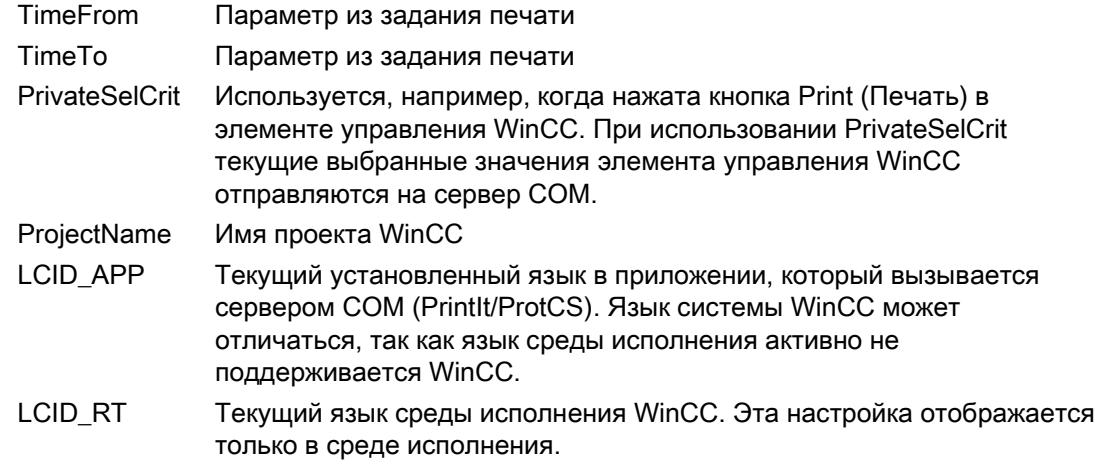

#### Записи реестра

Записи в реестре создаются автоматически в зависимости от объекта СОМ или должны создаваться в регистре при вызове файла реестра. Файл реестра должен поставляться объектом СОМ. Без этих записей реестра объект СОМ не доступен в системе отчетов, даже если объект СОМ зарегистрирован. Объекты СОМ регистрируются пользователем.

#### Пример записей реестра сервера СОМ

HKEY LOCAL MACHINE\SOFTWARE\SIEMENS\WinCC\Report Designer\ReportClientDLLs\f4BF175C2-8BFF-11D0-840D-0080AD1374C8}1 (GUI-ID объекта СОМ в качестве уникального ключа)

"DIIClientGUID"="{4BF175C2-8BFF-11D0-840D-0080AD1374C8}" (GUID объекта СОМ)

"DIIFileName"="CCPComProvider.dll"

"NeedsRuntime"="NO"

"RunsOnServer"="YES"

"RunsOnServer"="YES"

"RunsOnMultiClient"="YES"

"UseReportDesignerObjTab"="COM-Server"

#### Поведение объектов приложений

Вызовы на сервере СОМ синхронизированы.

#### Поддержка отладки

Так как выполнение отладки серверов COM необязательно усложняется тайм-аутом, то можно установить период тайм-аута. Если ключ реестра не указан, то используется значение по умолчанию (10000 миллисекунд).

HKEY\_CURRENT\_USER\Software\SIEMENS\WINCC\ReportSystem\TimeOuts\

InvokeTimeOut (vom Typ DWORD) --> Период тайм-аута в миллисекундах

Если период тайм-аута 0xffffffff (-1) вводится в качестве значения, система отчетов ожидает функцию бесконечно.

#### Дополнительные источники информации

[Вывод данных из сервера COM в отчете](#page-10-0) (стр. [11\)](#page-10-0)

[Пример интеграции сервера COM](#page-14-0) (стр. [15\)](#page-14-0)

## <span id="page-22-0"></span>Индекс

## C

COM interface, [13](#page-16-0)  Description, [13](#page-16-0)  COM object, [9](#page-10-0)  COM server, [9,](#page-10-0) [13](#page-16-0) Description, [13](#page-16-0)  Example of integration, [11](#page-14-0) Output of data, [9](#page-10-0) Registry entries, [13](#page-16-0) COM server object, [7](#page-6-0) Developing, [7](#page-6-0) Integrating, [7](#page-6-0) Registring, [7](#page-6-0) Control characters, [13](#page-16-0) for COM server objects, [13](#page-16-0) Creating, [7](#page-6-0)  COM server object, [7](#page-6-0)

## D

Description fo COM interface, [13](#page-16-0)  Developing, [7](#page-6-0)  COM server object, [7](#page-6-0)

### I

Integration of COM server objects, [7](#page-6-0) Interface for selection of parameters, [13](#page-16-0) Interface IWinCCProtProvider, [13](#page-16-0) Interface IWinCCProtProviderPicture, [13](#page-16-0) Interface IWinCCProtProviderTable, [13](#page-16-0) Interface IWinCCProtProviderText, [13](#page-16-0) 

## O

Output of user-specific data, [9](#page-10-0)

## R

Registring, [7](#page-6-0)  COM server object, [7](#page-6-0) Registry entries of COM server, [13](#page-16-0) 

COM-провайдер в редакторе макетов 04/2008, Printout of the Online Help 23 Индекс